## How to import a DXF file to Xpad

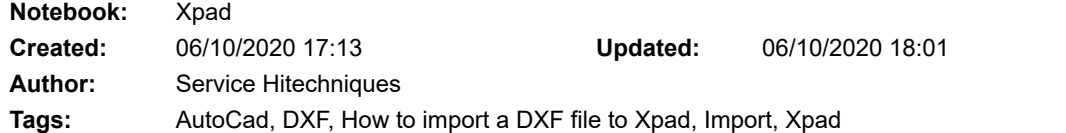

## How to import a DXF file to Xpad

Created: 20201006\_PH

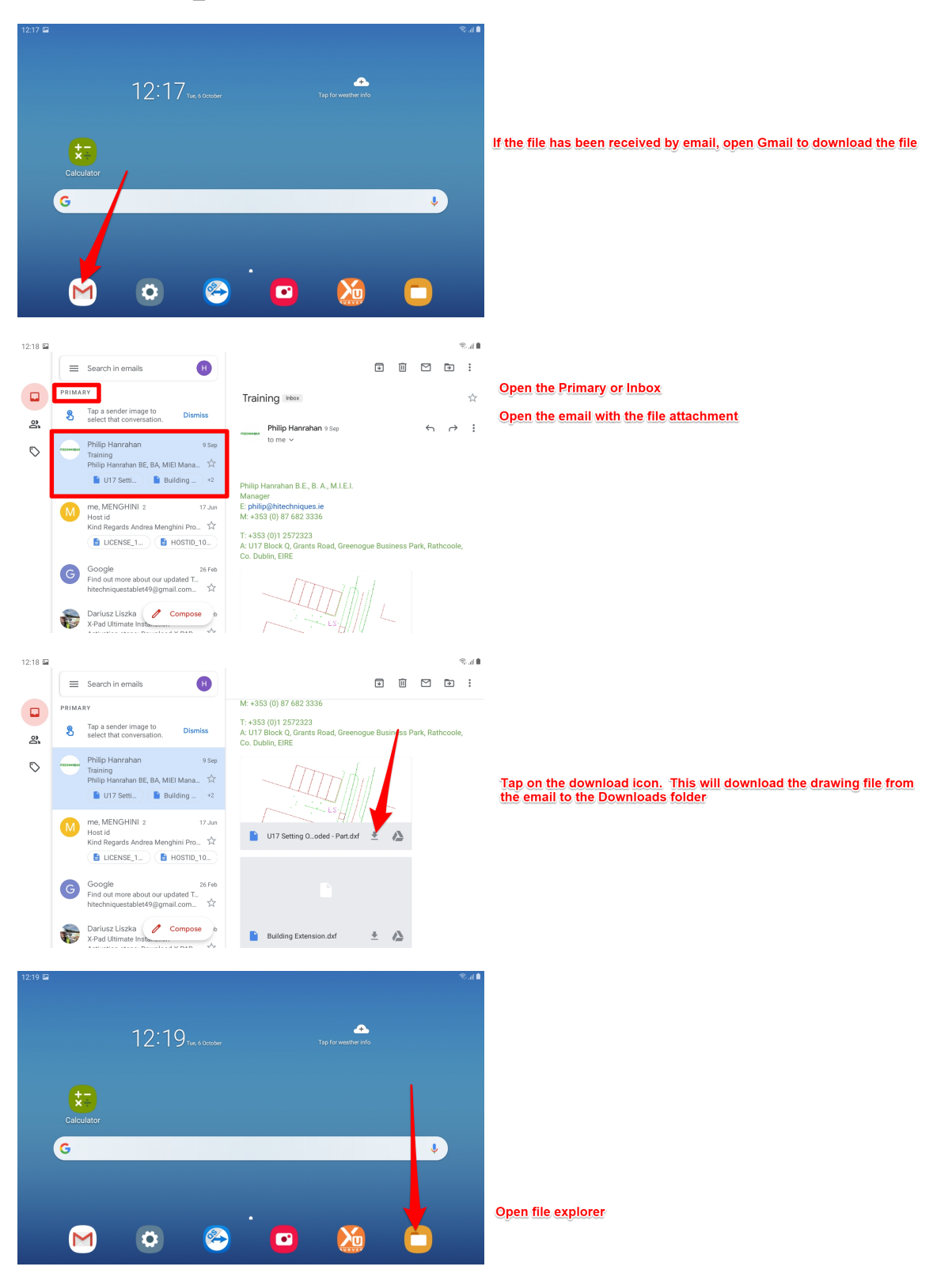

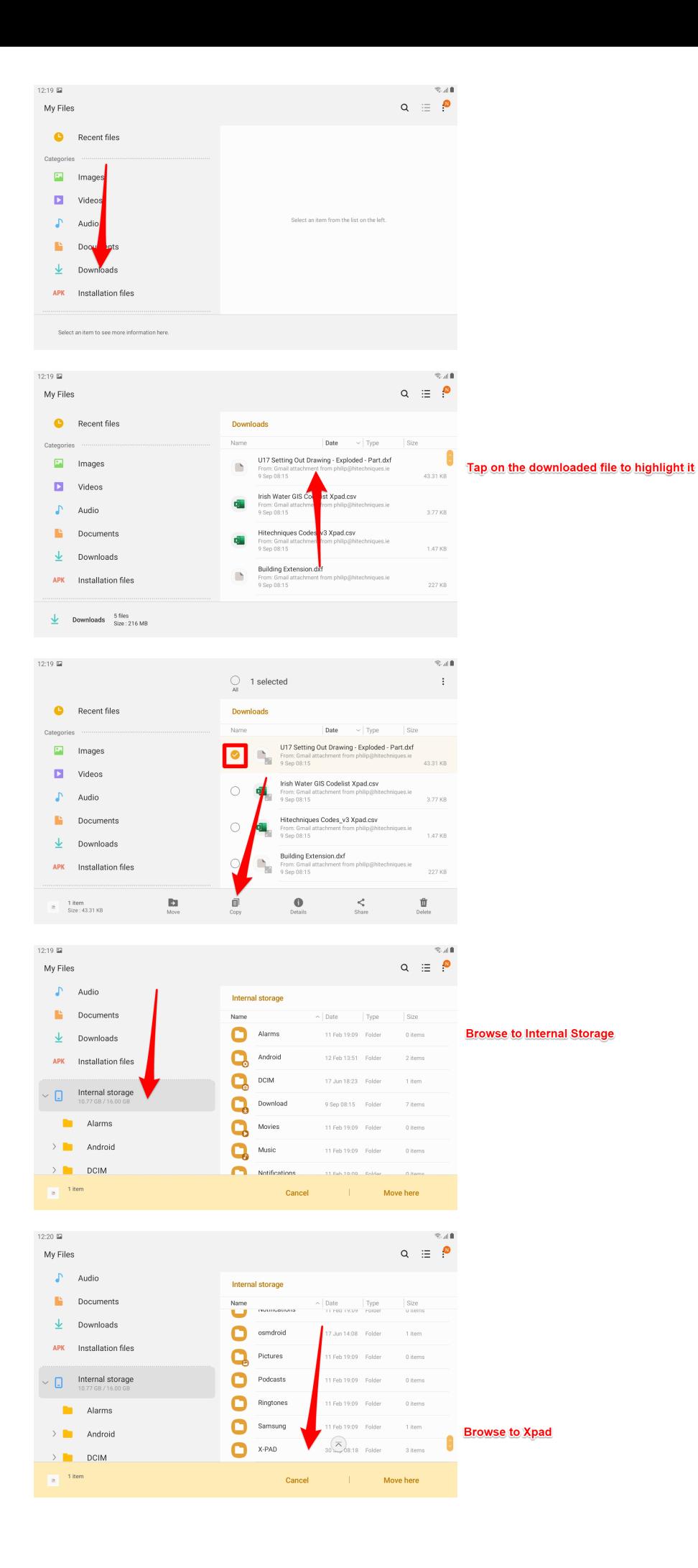

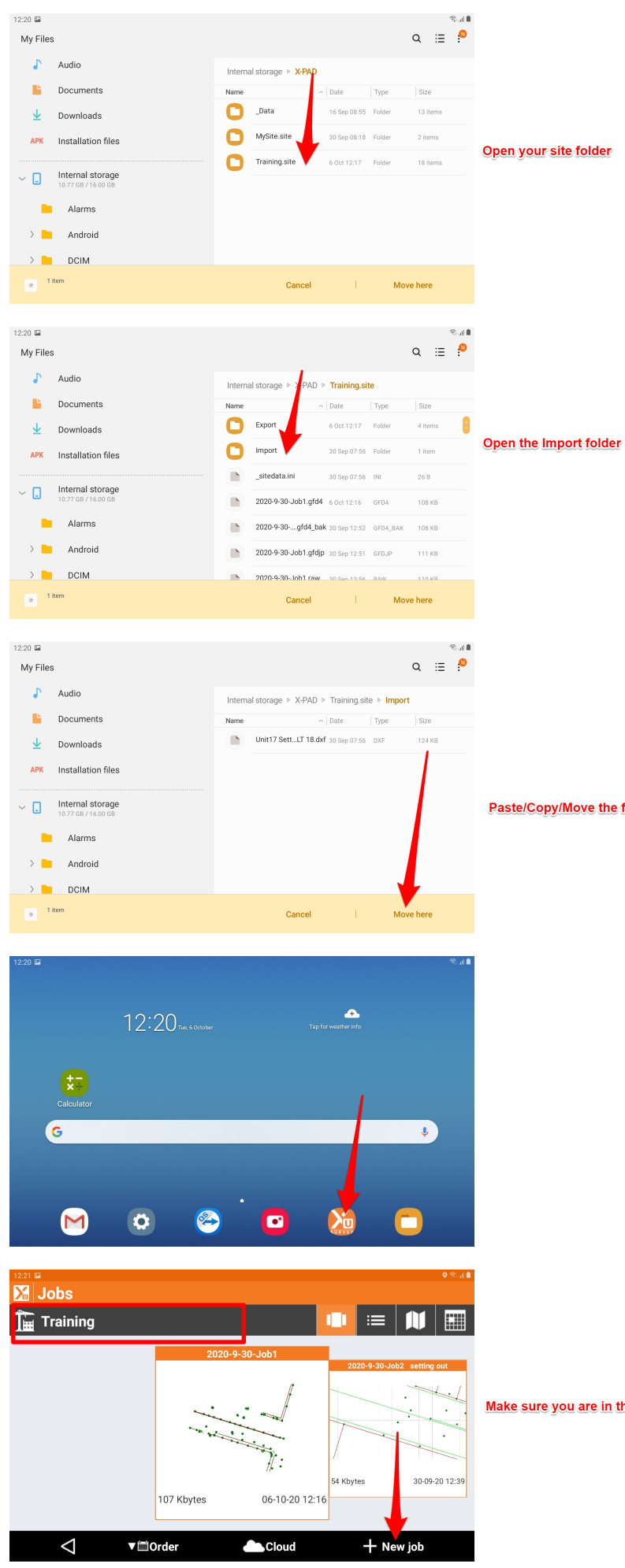

Make sure you are in the correct site. Tap on New job

Paste/Copy/Move the file here

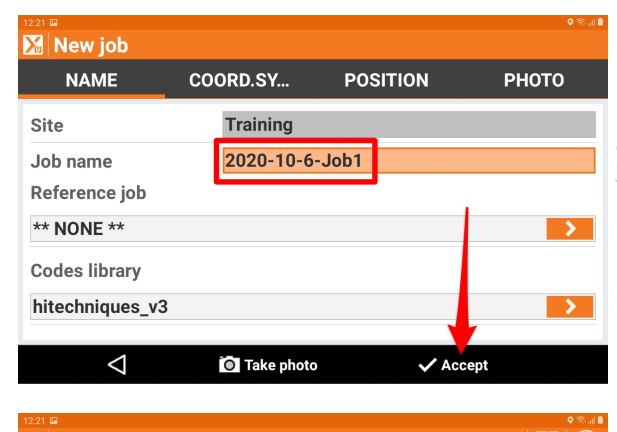

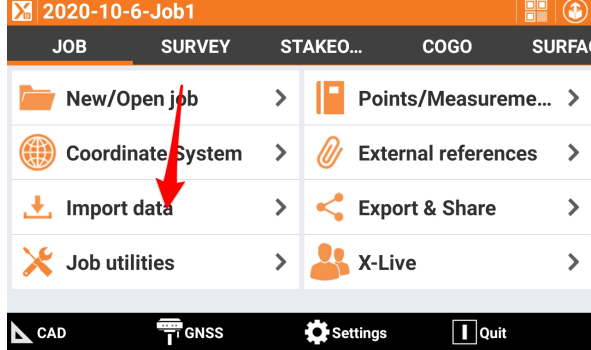

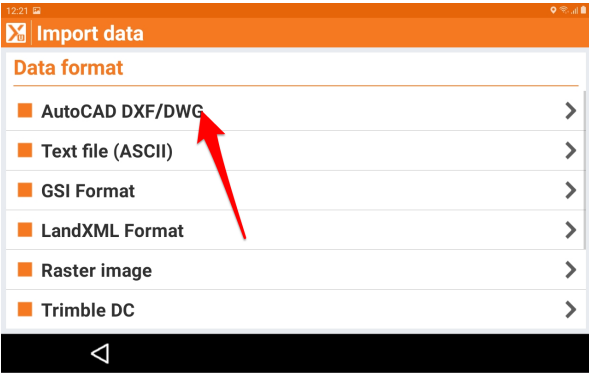

Unit17 Setting Out Drawing\_exploded XPAD ACAD LT 18<br> $\equiv$  127 Kbytes

UIT Setting Out Drawing - Exploded - Part

Select file

 $\sqrt{1}$ 

Training.site/Import

You are automatically brought to the Import folder. Tap on the file<br>that is to be imported to select it.

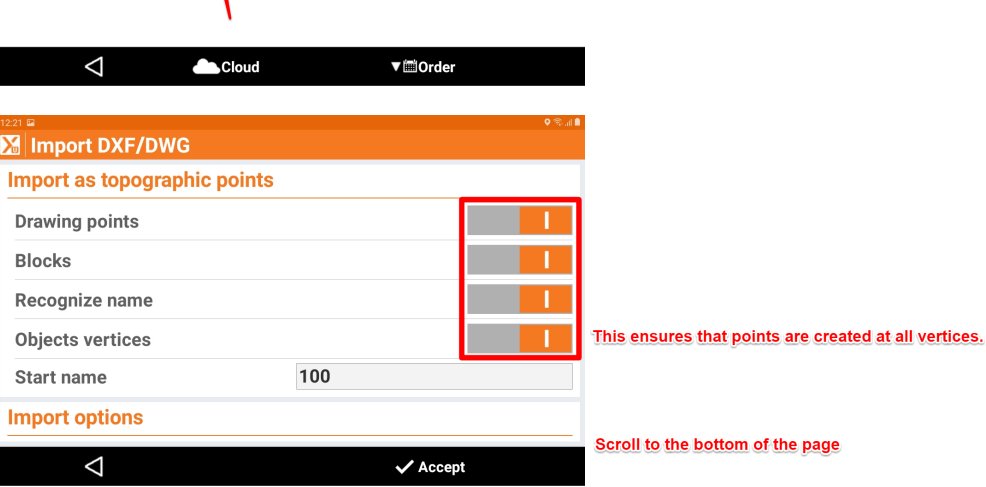

Ø

18 dxf<br>30-09-20 07:56

dxf<br>09-09-20 08:15

You can accept the default job name or tap in the field and create a new<br>job name

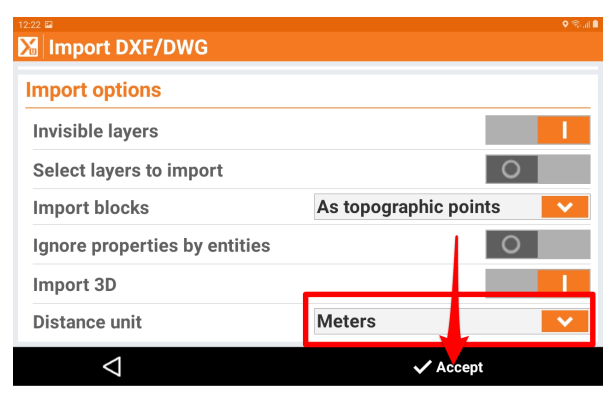

Make sure Distance Unit = Meters

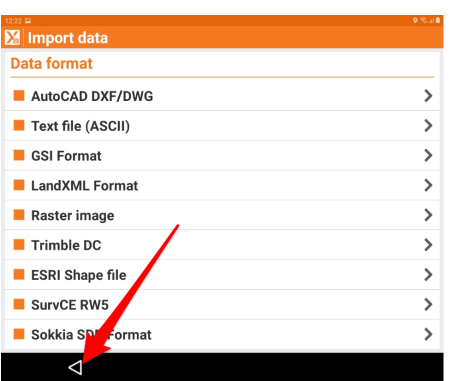

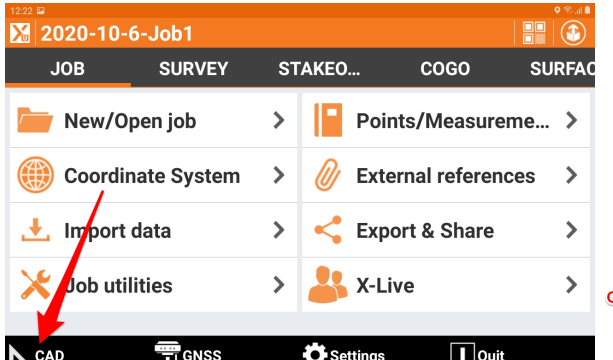

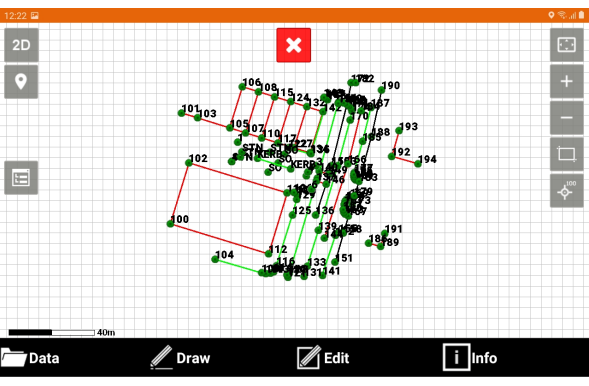

Go to CAD to check that file is imported